**FICHE PRATIQUE 8** 

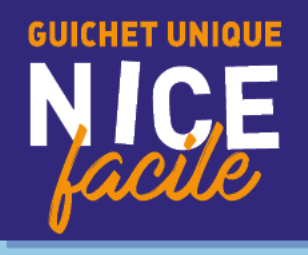

# RÉSERVATION ET PAIEMENT **DES ACTIVITÉS**

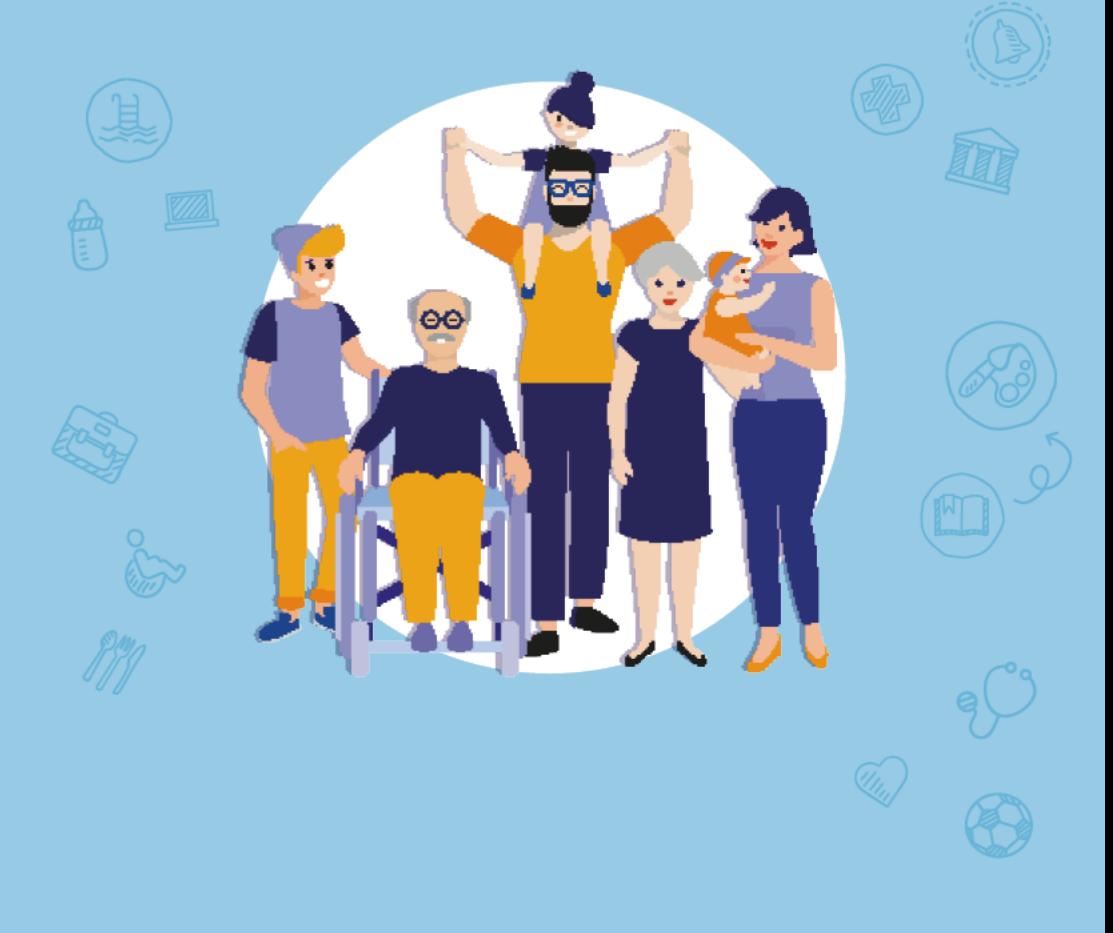

**鬱VILLE DE NICE** 

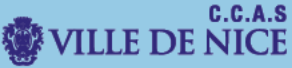

#### Ce document vous guidera dans la démarche de réservation et de paiement des activités du mercredi et des vacances

I. Dirigez-vous vers le Portail Familles.

Rendez-vous sur le site [familles.nice.fr](http://www.familles.nice.fr/)

I.

#### Vous allez être redirigé vers le « **Portail Familles ».**

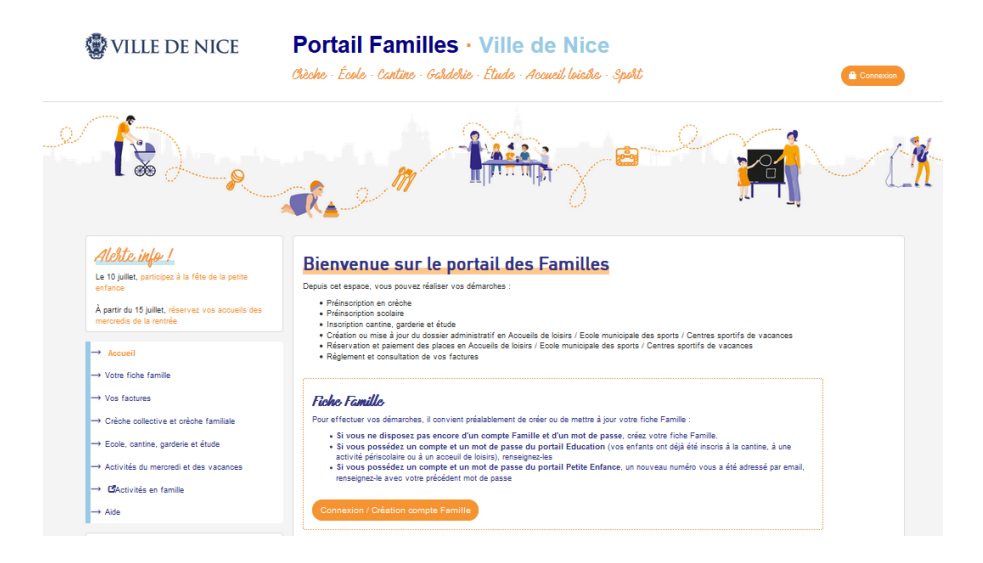

## II. Réservez les activités.

Dans le **menu à gauche**, cliquez sur « **Activités du mercredi et des vacances »,**  puis **« Réserver/Payer les activités ».**

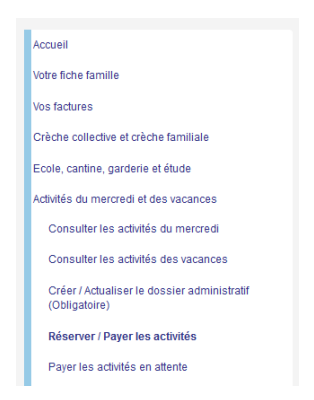

Sur cette nouvelle page, vous devez cliquer sur « **ajouter une nouvelle inscription »** pour l'enfant concerné par votre démarche.

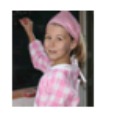

ALIZÉE Né(e) le 10/10/2018

Ajouter une nouvelle inscription

Chaque année, vous devez procéder à la mise à jour du dossier administratif de votre enfant. Sans cette actualisation préalable, vous ne pourrez pas faire de réservation.

#### Consultez le catalogue personnalisé pour votre enfant.

#### **SERVICE JEUNESSE**

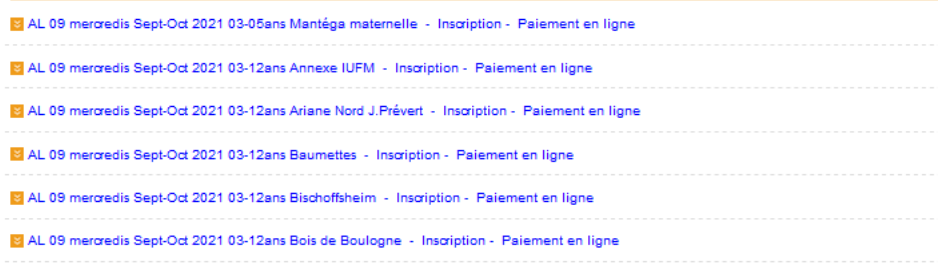

### Cliquez sur l'activité pour vérifier sa disponibilité.

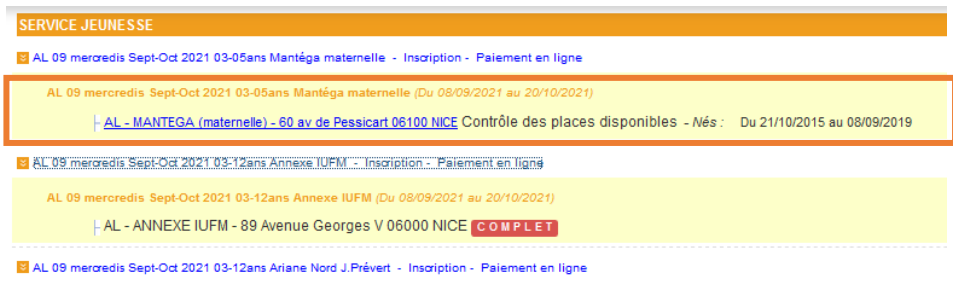

AL 09 mercredis Sept-Oct 2021 03-12ans Baumettes - Inscription - Paiement en ligne

Si l'activité n'est pas complète vous pouvez cliquer dessus afin de la réserver.

Sur la page suivante, vous pouvez :

- « **ajouter l'inscription au panier** » et payer pour finaliser votre démarche.

- « **ajouter l'inscription au panier et continuer les insciptions** » pour continuer votre selection d'activités.

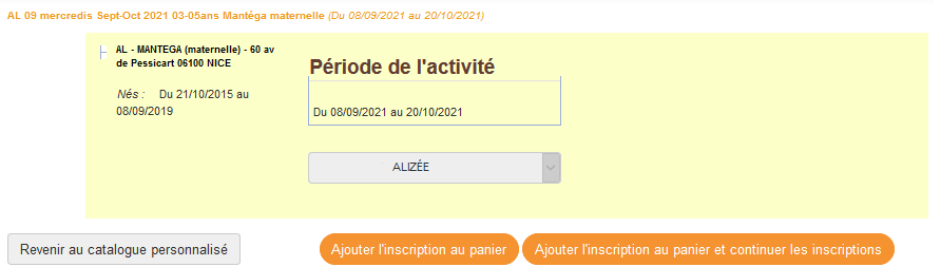

### III. Payez vos activités

- Après avoir cliqué sur « **Ajouter l'inscription au panier** », vous arrivez sur un nouvel écran qui **recapitule vos activités**.

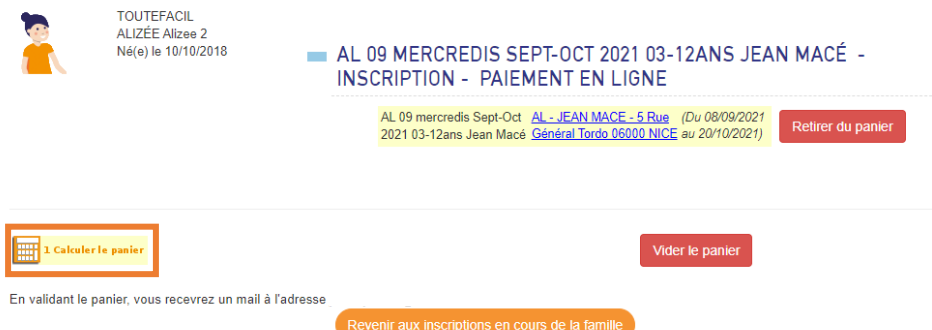

Dans un 1er temps cliquez sur « **Calculer le panier** » pour voir le montant de vos activités.

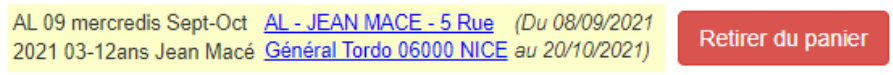

#### ... Le tarif est en cours de calcul ...

(Le calcul du tarif peut durer jusqu'à 1 minute, merci de votre compréhension)

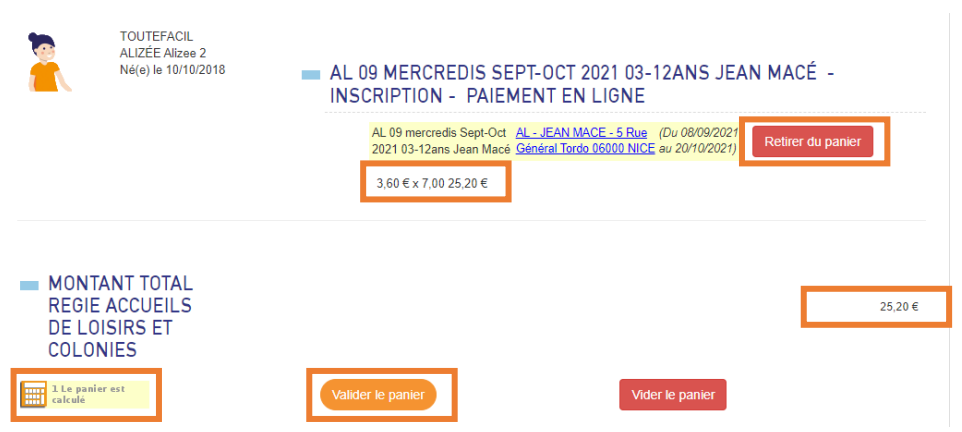

Une fois le processus de calcul terminé, vous pouvez **consulter le tarif** par activité et le **montant total de vos activités**.

Vous pouvez retirer une activité en cliquant sur « **retirer du panier** » puis recliquez sur « **calculer le panier** ».

Prenez le temps de bien **verifier vos reservations** avant de « **valider le panier** ».

Apres votre validation un nouvel ecran apparait pour vous informer que votre **facture est en cours de génération**.

Votre facture est en cours de génération ...

Vous allez être redirigé vers le service de paiement dans moins d'une minute.

Merci de votre compréhension.

(Vous trouverez la ou les facture(s) associée(s) au règlement de votre panier dans le module VOS COMPTES / IPAIEMENT)

Vous allez être redirigé vers **un espace de paiement sécurisé**.

Dans cette dernière étape vous devez **sélectionner votre type de carte bleue**, et renseigner les différents éléments correspondants à celle-ci pour régler vos activités.

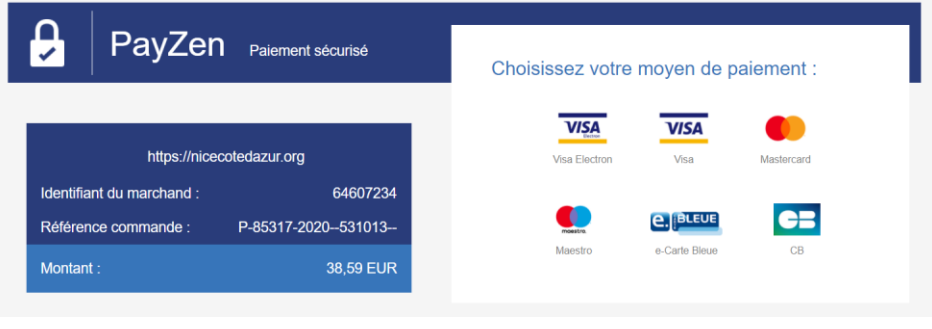

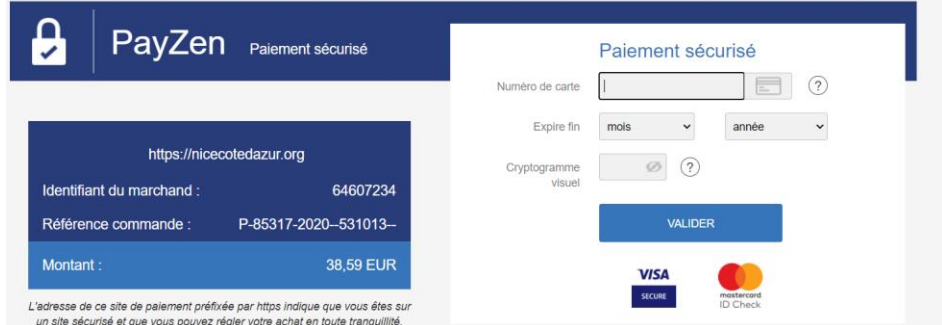

Une fois le paiement effectué, vous recevrez **un mail de confirmation de paiement** PayZen ainsi qu'un mail **validant vos réservations d'activités.**